## i-Direct Installation Basic Steps

1. Use a windows PC and not a MAC (apple).

2. Make sure you have the ''isite'' software on this PC and also the option file which you get from us.

3. Use the following IP addresses on your computer, IP Address=192.168.0.2, Subnet Mask=255.255.255.0, Default Gateway=192.168.0.1

4. Connect the PC to the i-Direct modem (LAN port) using a cross-over cable (Preferably).

5. If you do not have a cross-over cable, use 2 straight cables with a HUB or a Switch in between the i-direct modem and your PC.

6. Power the modem ON, and wait until it completes its boot process, not more than 2 minutes.

7. Now click on START\_RUN\_CMD and type "ping 192.168.0.1" and make sure you get a ping reply.

8. If you do not get a ping reply, double check the IP settings and the physical connections between the PC and the modem.

9. Once you get the ping reply, open the ''isite'' software.

10. Now on the left you should see "TDMA REMOTE....". Right click on this and select "login"

11. The IP address there should be 192.168.0.1 and the password=iDirect, and login as ''Admin''

12. You are now logged into the isite software.

13. At the top on the left in the menu you should see ''OPTION FILE'', click that and select the option, ''Download from disk''.

14. Select the file which we send to you which will be something like 'R17796', for example.

15. You will get a message ''Are you sure you want to download the file'' select YES.

16. Now you will get a message '' Download successful, Reset required'', select ''RESET NOW''.

17. The modem will reboot now and will take all the new parameters from the file which we sent (called option file).

18. Once the modem is ready after reset, change the IP details on your computer to the IPs we issued.

19. Close the ''isite software'' and open again.

20. You will now see "TDMA REMOTE...." With the new IP address.

21. Right click on that and select ''login''.

22. Now the password=P@55w0rd! or eutelsat (depending on what satellite your system is on), and login as "admin".

23. At this stage the mode is fully configured for the right satellite.

24. You can align the dish to the right satellite using a spectrum analyzer or a satellite meter.

25. You can as well use the isite software to find the satellite or to fine tune the antenna (dish).

26. To use the isite software to align the dish, right click on ''TDMA REMOTE'' and select "Align antenna" and click on "Antenna pointing"

27. You will now get a window with 2 tabs at the top. Select the second tab i.e ''Antenna pointing''

28. Now you should see something like a graph, with a ''START'' option at the bottom.

29. Make sure both Receive and transmit cables from the dish are connected to the modem.

30. Now click on the tab ''START''.

31. You will now get a message ''Make sure the transmit cable is removed''. Do not worry about that, neglect it and click ''OK''.

32. After 5 to 8 seconds, you should see a graph showing the signal the dish is receiving.

33. The graph may be RED or YELLOW or GREEN.

34. You can also see the current signal at the bottom represented in Volts.

35. Our target is to get a GREEN graph with the maximum signal you can.

36. You can keep this running and move the dish slowly, changing the elevation, azimuth and polarization. You can observe the signal changing in real time.

37. Once you get the best signal, click on STOP.

38. At this stage on the front panel of the modem, the RX light (LED) should be solid green.

39. Contact us at this stage and we shall perform few tests and enable the terminal.

40. Make sure you are close to the modem/PC while you contact us.

Do not hesitate to contact me if you have any further questions at any stage.

Telephone: +27 11 432 0075 / +27 82 602 2811

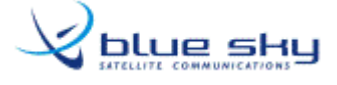